## Parent Portal Update

There are a few new important updates about parent portal.

1. You can now reset your own password, by clicking the blue link on the sign in screen.

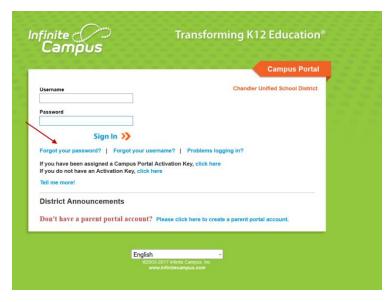

2. Did you know that you can pick a preferential language on the main screen?

| English                | ~ |
|------------------------|---|
| English                |   |
| <b>Español</b><br>简体中文 |   |
| 简体中文                   |   |
| 繁體中文                   |   |

3. Account security email. When you initially log into IC, it will prompt you to enter in a security email. This can be any email where you would like to be notified if your account has been logged into from a different computer.

| Change Email                            |                                                           |                   |
|-----------------------------------------|-----------------------------------------------------------|-------------------|
| You are required to set an account secu | rity email.                                               |                   |
| Please enter the email address that can | be used for security purposes. An email will be sent to v | erify the change. |
|                                         |                                                           |                   |
| New Account Security Email              |                                                           |                   |
| Confirm New Account Security Email      |                                                           |                   |
| Enter Password                          |                                                           |                   |
|                                         | Log Off Save                                              |                   |
|                                         |                                                           |                   |

If you bypass this setting, you can always change your account settings in IC by clicking on Account Setting in the index and editing your security email.

|                       |   | Change Account Settings | $\sim$ |
|-----------------------|---|-------------------------|--------|
| Calendar              | > |                         |        |
| Schedule              | > | Account Security Email: | Edit   |
| Responsive Schedule   | > |                         |        |
| Attendance            | > |                         |        |
| Grades                | > |                         |        |
| Reports               | > | Password:               |        |
| Family                |   |                         |        |
| Messages              | > |                         |        |
| Discussions           | > | E-Signature PIN:        | Add    |
| Payments              | > | Add an E-Signature PIN. | Add    |
| User Account          |   |                         |        |
| Account Settings 🛛 🔺  |   |                         |        |
| Contact Preferences   | > |                         |        |
| Access Log            | > |                         |        |
| Notification Settings | > |                         |        |

4. While you are in your account, it is important for you to go into the Contact Preferences if you would like to receive Messages from School Messenger in Spanish please choose your Preferred Language to Español and click Save.

| Calendar                                                                | >      | Successfully saved contact informa | at la se                    |                      |               |                               |                              |             |
|-------------------------------------------------------------------------|--------|------------------------------------|-----------------------------|----------------------|---------------|-------------------------------|------------------------------|-------------|
| Schedule                                                                | >      | Successfully saved contact informa | ruon.                       |                      |               |                               |                              |             |
| Responsive Schedule                                                     | >      | Email Address:                     |                             |                      |               |                               |                              |             |
| Attendance                                                              | >      | Secondary Email Address            |                             |                      |               |                               |                              |             |
| Grades                                                                  | >      | 2                                  |                             |                      |               |                               |                              |             |
| Reports                                                                 | >      | Instructions:                      |                             |                      |               |                               |                              |             |
| Family                                                                  |        |                                    | 20101 20101                 |                      | Dian II       |                               |                              |             |
|                                                                         |        |                                    |                             |                      |               |                               |                              |             |
| 10022833.0 <u>5</u> 20                                                  | >      | For each type of message (Emergend | cy, Attendance, Behavior, C | seneral Notification | on, Phoney No | otrication, reacher) select r | low you prefer to receive th | nat message |
| Messages<br>Discussions                                                 | ><br>> | For each type of message (Emergend |                             |                      |               | General Notification          |                              |             |
| Messages<br>Discussions                                                 | 2.     | For each type of message (Emergend |                             |                      |               |                               |                              |             |
| Messages<br>Discussions<br>Payments                                     | >      | Email                              | Emergency                   | Attendance           | Behavior      | General Notification          | Priority Notification        | Teacher     |
| Messages                                                                | >      |                                    | Emergency                   | Attendance           | Behavior      | General Notification          | Priority Notification        | Teacher     |
| Messages<br>Discussions<br>Payments<br>User Account                     | ><br>> | Email                              | Emergency                   | Attendance           | Behavior      | General Notification          | Priority Notification        | Teacher     |
| Messages<br>Discussions<br>Payments<br>User Account<br>Account Settings | ><br>> | Email                              | Emergency                   | Attendance           | Behavior      | General Notification          | Priority Notification        | Teacher     |

- 5. Step by step directions for changing your password:
  - a. Click on Forgot your password?

|                                                                        | Campus Portal                                                |
|------------------------------------------------------------------------|--------------------------------------------------------------|
| Username                                                               | Chandler Unified School District                             |
| Password                                                               |                                                              |
| Sign In >                                                              |                                                              |
| Forgot your password?   Forgo                                          | t your username?   Problems logging in?                      |
| If you have been assigned a Camp<br>If you do not have an Activation K | aus Portal Activation Key, click here                        |
| Tell me more!                                                          | al more treat                                                |
| District Announcements                                                 |                                                              |
| Don't have a parent portal a                                           | ccount? Please click here to create a parent portal account. |
|                                                                        |                                                              |

b. Enter your username

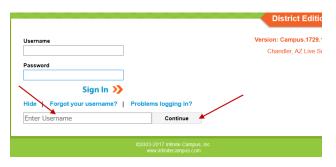

c. You will receive an email to the security email you set up and please click the link to reset your password.

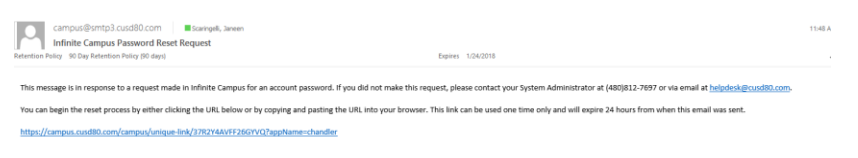

d. Type in a new password. Remember to use a combination of uppercase letters, lowercase letters, numbers and symbols to create a strong password.

| Please set your password below 📀 New Password 0% Re-enter Password |  |
|--------------------------------------------------------------------|--|
| 0%.<br>Re-enter Password                                           |  |
| Re-enter Password                                                  |  |
|                                                                    |  |
|                                                                    |  |
|                                                                    |  |
| Save                                                               |  |
|                                                                    |  |
|                                                                    |  |
|                                                                    |  |

e. When you hit 100%, you have put in a strong password, please re-enter and click Save. This will bring you to the sign-in screen for you to log into your account.

|                          |           | <br>Set Password |  |
|--------------------------|-----------|------------------|--|
| Please set your password | i below 🕜 |                  |  |
| New Password             | 100%      |                  |  |
| Re-enter Password        | 1         |                  |  |
| Save                     | 1         |                  |  |
|                          |           |                  |  |
|                          |           |                  |  |
|                          |           |                  |  |
|                          |           |                  |  |

f. You will receive an email to your security email that you set up alerting you that you reset your password. If you are still having issues, please contact the portal manager at your child's school. It is important that you start there first as they know your family.

| ♀ Reply ♀ Reply ♀ Reply ♀ Forward ☞ M           campus@smtp3.cusd80.com |                   | 11:51 AM |
|-------------------------------------------------------------------------|-------------------|----------|
| Password Reset Confirmation                                             |                   |          |
| Retention Policy 90 Day Retention Policy (90 days)                      | Expires 1/24/2018 | ~        |

your System Administrator at (480)812-7697 or via email at <u>helpdesk@cust80.com</u> for assistance.

Please contact your child's portal manager at their school.